## **<ご予約が確定して、直接医療機関と予約変更をした場合>**

① i-wellness のトップ画面「予約」ボタンを押す

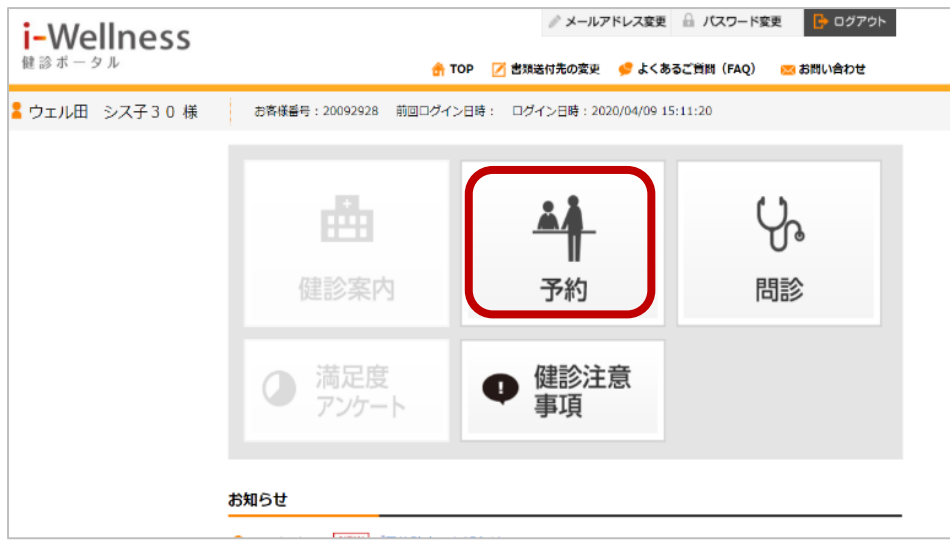

## ② 予約変更を押す

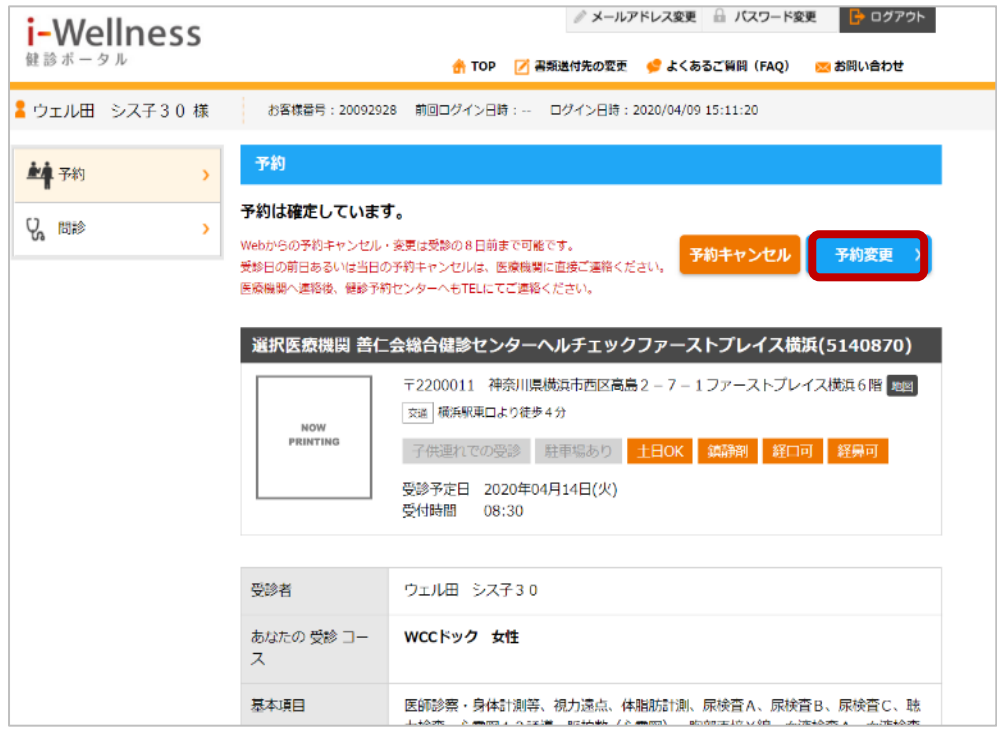

③ 「現在予約確定している予約はキャンセルとなります。」⇒「はい」を押す

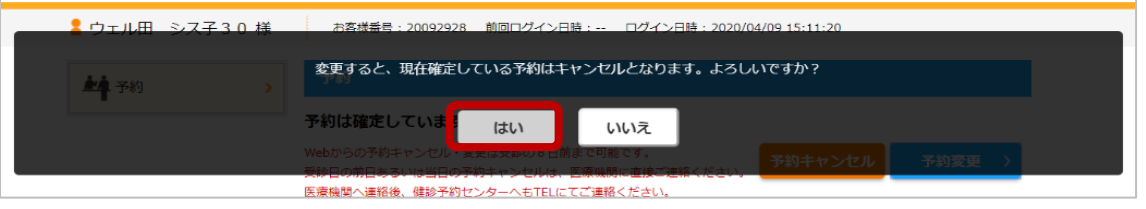

\*③で「WEB から予約変更・キャンセルはできない」という旨のメッセージが出た場合は、「お問い合わせから連絡する」を ご確認ください。

- ④ 「オプション検査の変更をされますか?」 ⇒変更していない場合は「いいえ」を押す
	- \*変更している場合は「はい」を押し、オプションを選びなおしてください。

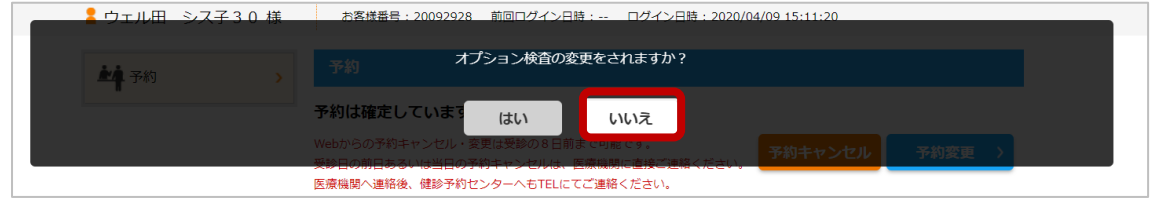

⑤ 「医療機関を変更されますか?」 ⇒変更していない場合は「いいえ」を押す

\*変更している場合は「はい」を押し、予約した医療機関を選びなおしてください。

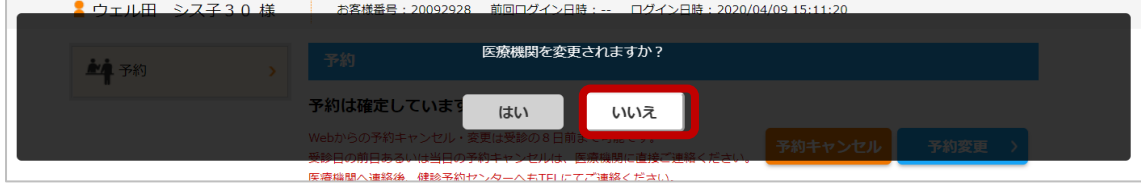

⑥ 日付を選択する画面が出てきますので、第 1 希望日に直接医療機関と予約変更した日付をカレンダーから選択。

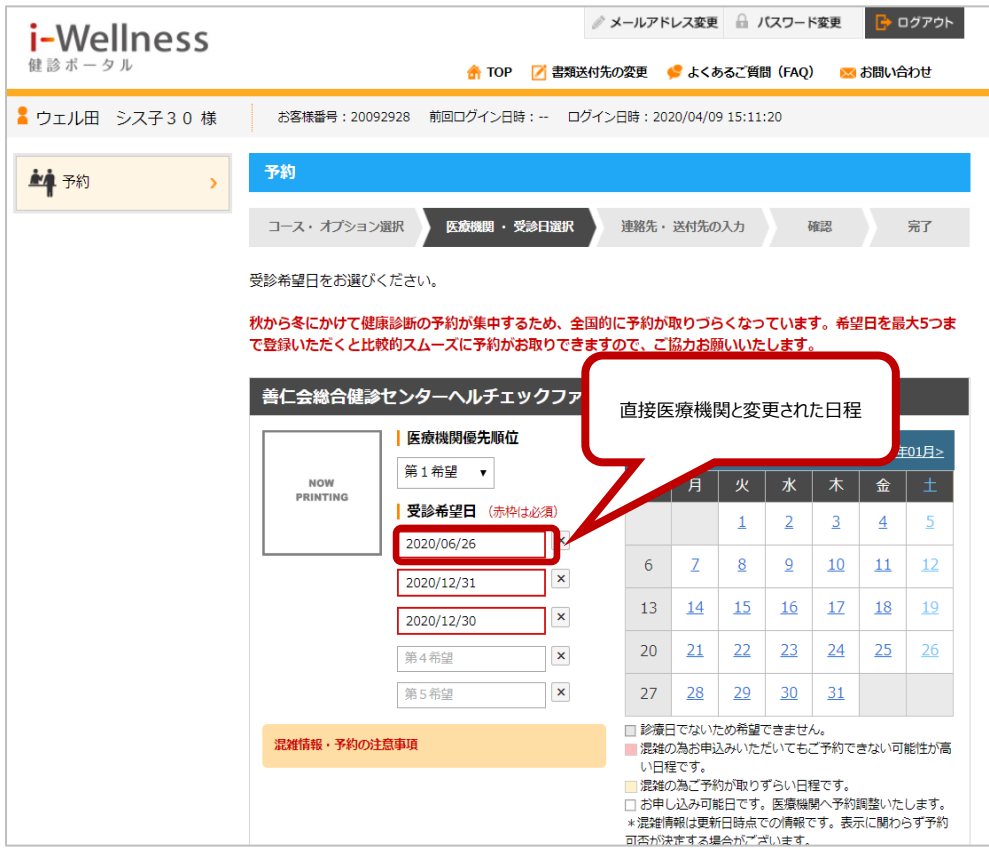

⑦ 第 2 希望日、第 3 希望日はカレンダーで選択できる日付を適当(ダミー)に選んで、「次へ」を押す

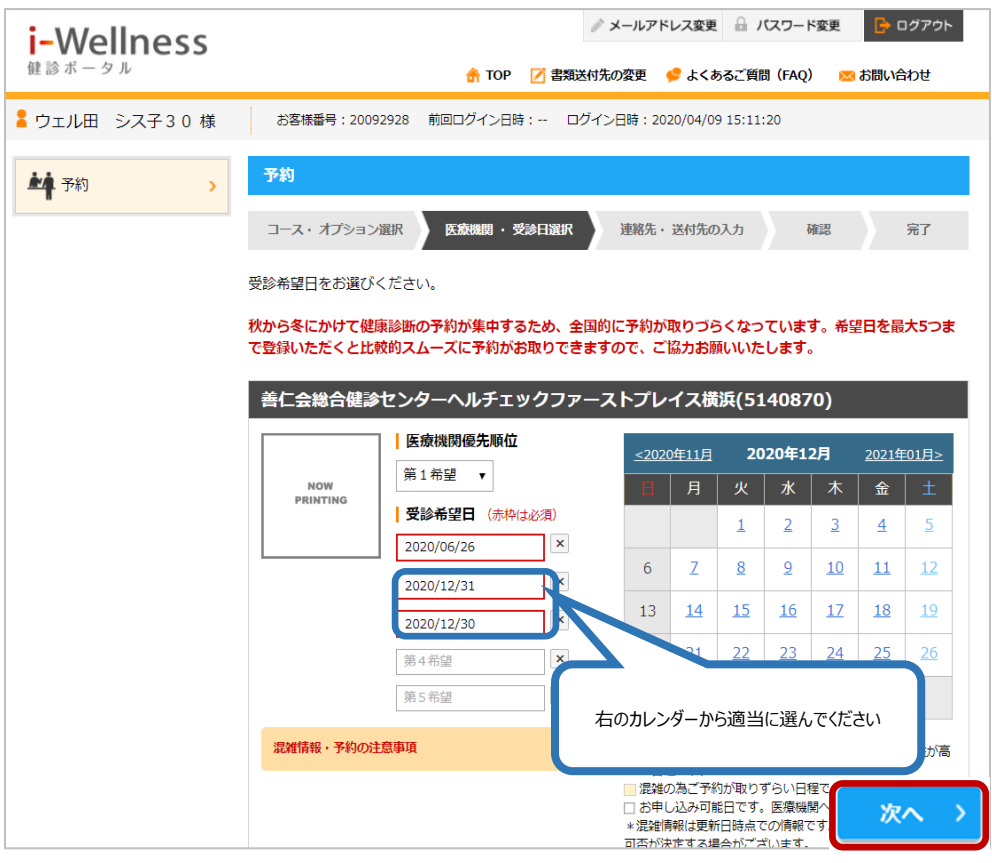

⑧ コメントに「第 1 希望の●:●●~直接医療機関に予約をしています。」と入力して「次へ」を押す

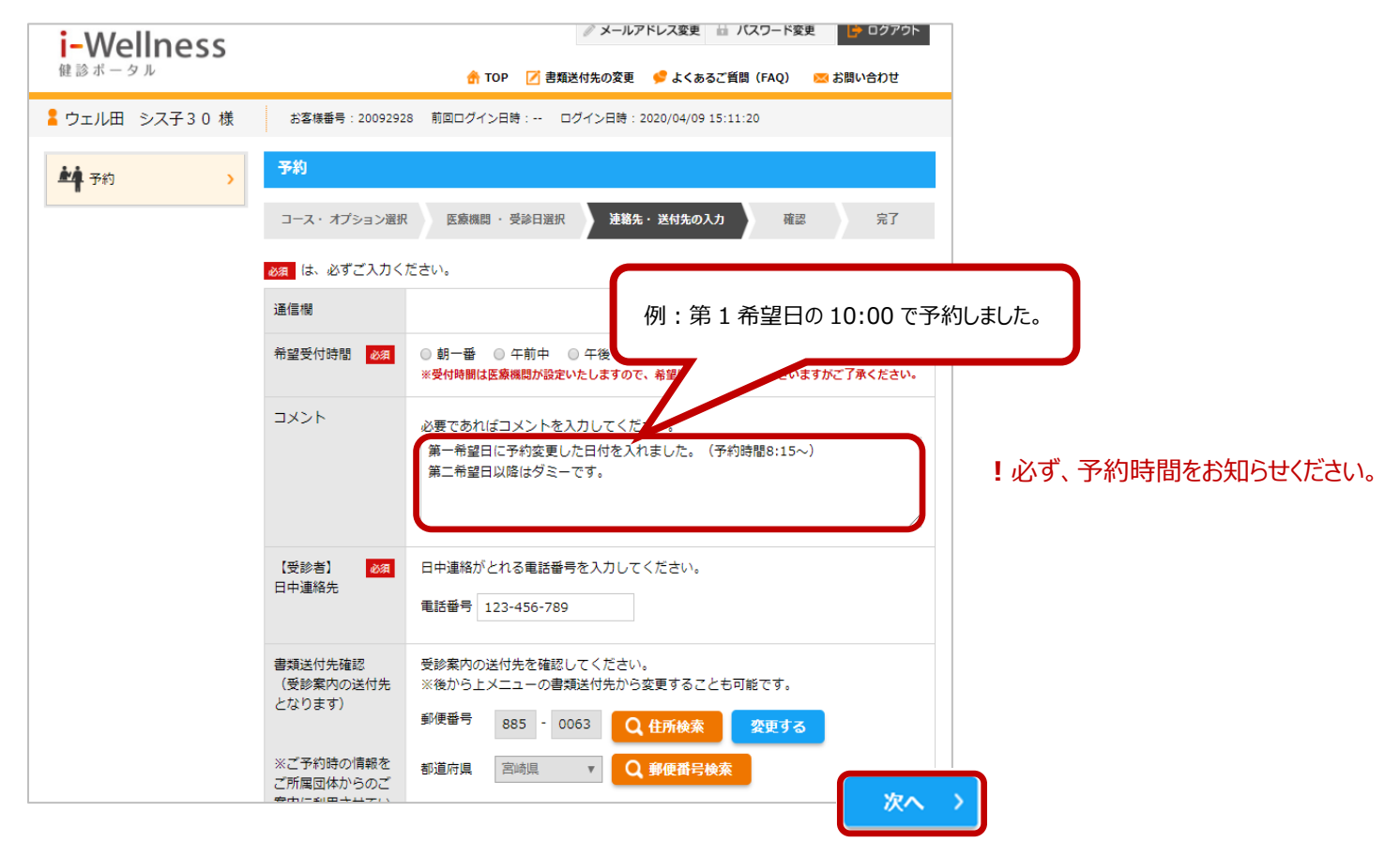

## ⑨ 確認画面で内容をご確認いただき「予約登録」を押す

## **<お問い合わせから連絡する>**

「WEB から予約変更・キャンセルはできない」という旨のメッセージが出た場合はこちらの方法でご連絡ください。

① 画面右上の「お問い合わせ」を押してください。(スマホの方は三をタップしてください)

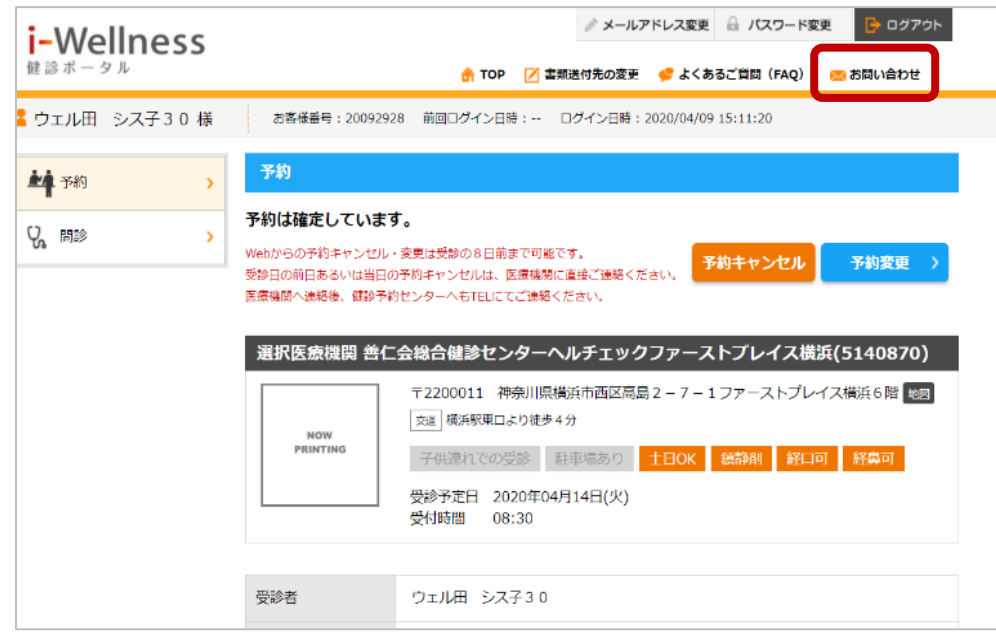

② 内容に直接医療機関と予約変更した日付、受付の時間、他変更がある場合は医療機関名、オプションの内容を記入して ください。キャンセルのみの場合はその旨を記載してください。

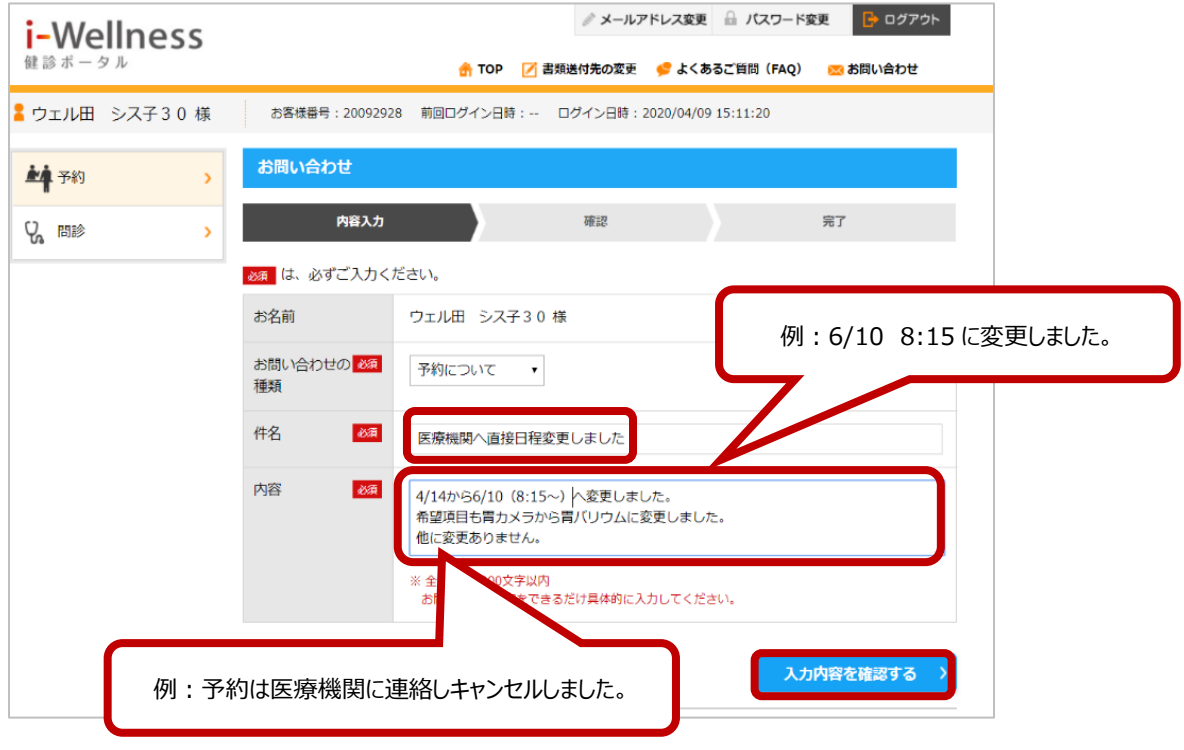

なお、処理の都合上、予約キャンセルメールが届きますので、あらかじめご了承ください。 お客様にはご面倒をおかけしますが、何卒、よろしくお願い申し上げます。